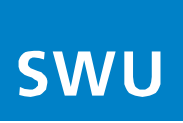

## **Internet - Telefonie einrichten**

## **mit FRITZ!Box 7360, 7390, 7490, 7530, 7560, 7590 ab Firmware FRITZ!OS 6.85 / 07.00 / 07.10 / 07.12**

#### **Bitte beachten Sie vor der Einrichtung Ihrer Telefonie folgenden Hinweis:**

Stellen Sie sicher das Ihre FRITZ!Box die aktuellste Software-Version beinhaltet. Sollte dies nicht der Fall sein, führen Sie als erstes ein Software-Update an Ihrer FRITZ!Box durch und beginnen dann mit der Telefonieeinrichtung.

#### **Gehen Sie nun für die Einrichtung Ihrer Telefonie in folgender Reihenfolge vor:**

- **1. Login**
- Geben Sie im Web-Browser (Internet Explorer o. Mozilla Firefox etc.) "fritz.box" ein, damit gelangen Sie in das FRITZ!Box-Menü:

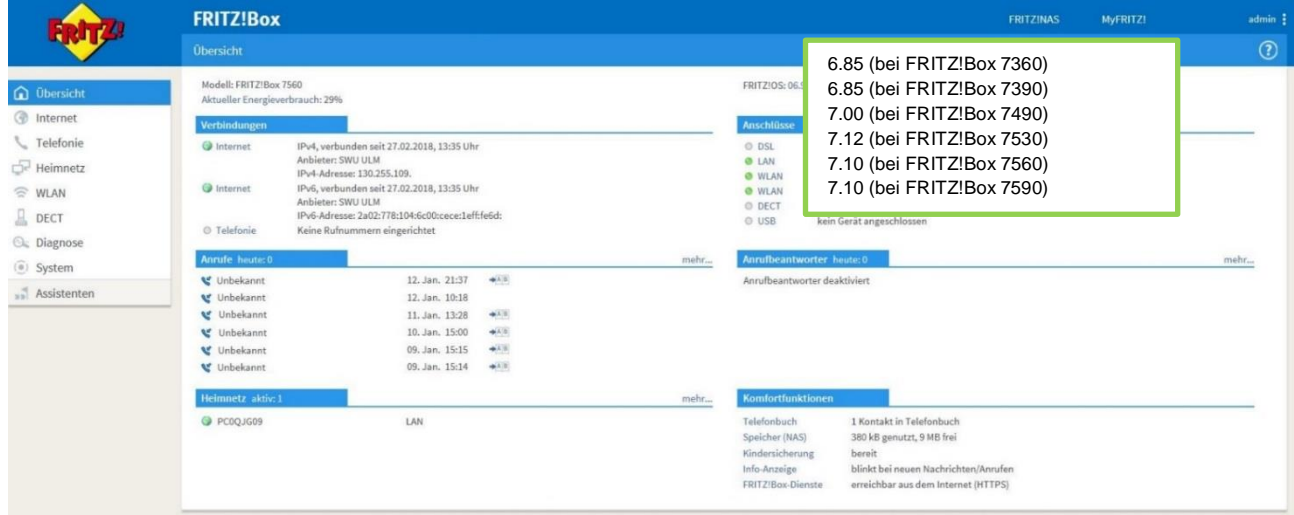

#### **2. Eigene Rufnummer**

- Im Menü (links) unter "Telefonie" den Punkt "Eigene Rufnummer" auswählen
- In dieser Ansicht können Sie mit "Neue Rufnummer" (rechts) Ihre neue Internetrufnummer einrichten

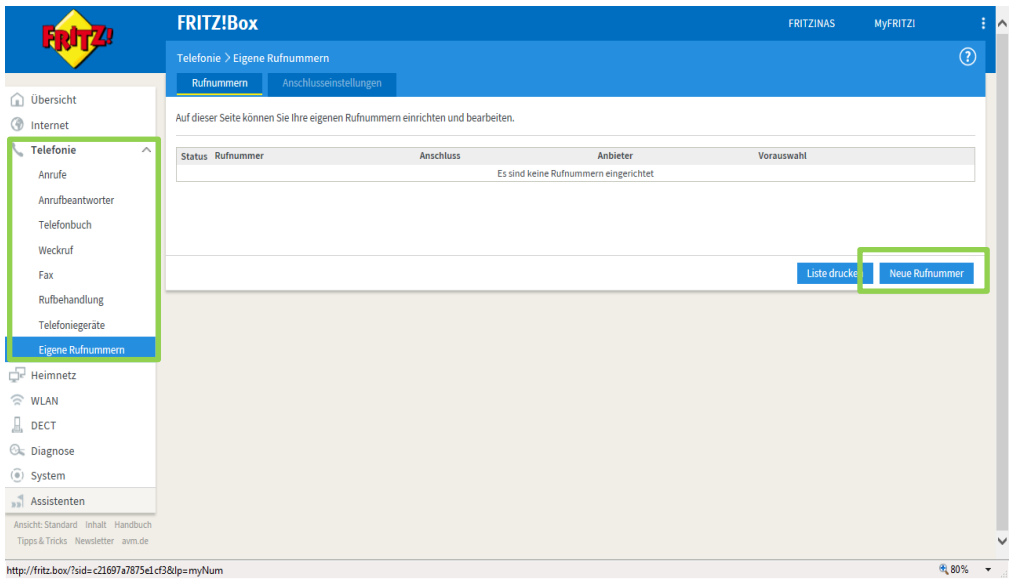

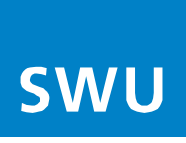

#### **3. Rufnummer eintragen**

- Bitte geben Sie hier die Telefondaten Ihres Anschreibens "Zugangsdaten für Telefonie" ein
- Wenn alle Daten eingegeben sind, gehen Sie über "Weiter" (rechts unten) in die nächste Ansicht

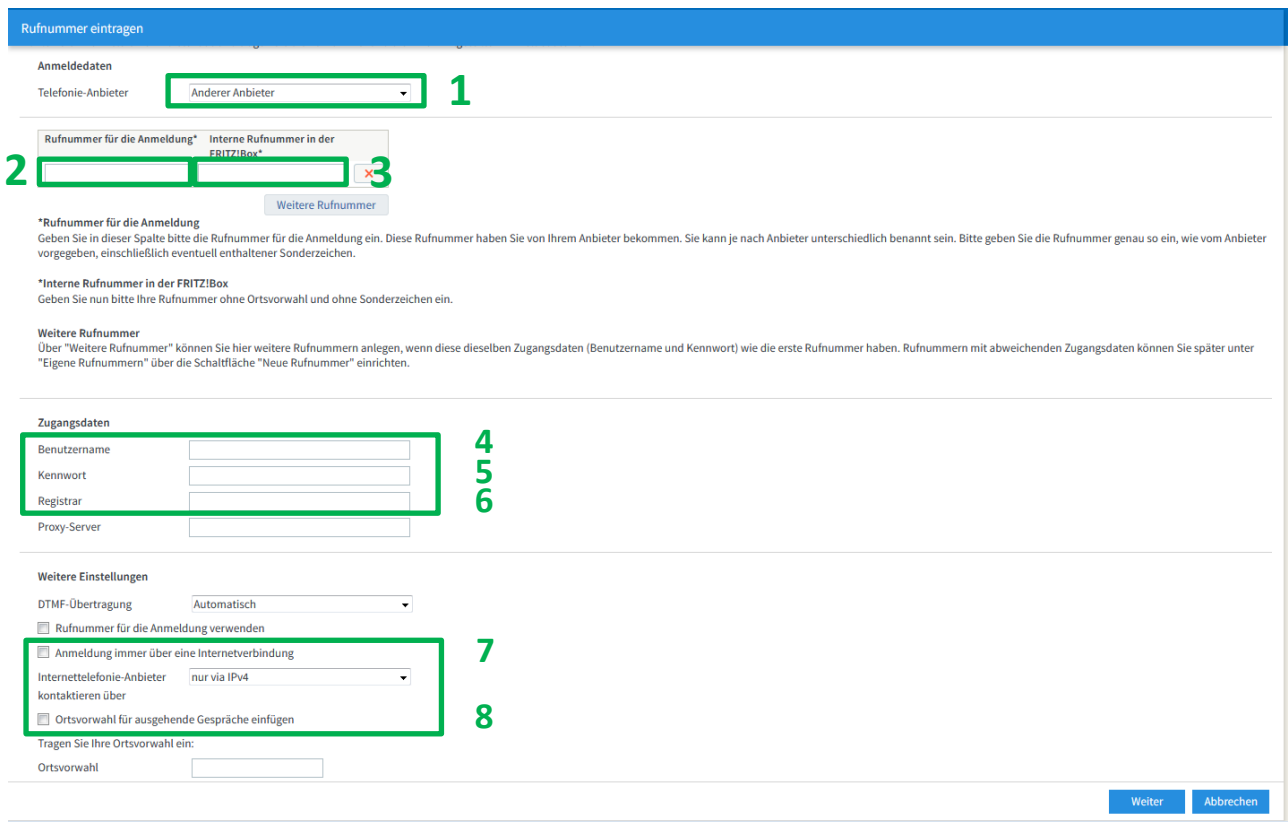

Tragen Sie bitte folgende Angaben ein:

- 1. Telefonie-Anbieter **"anderer Anbieter"**
- 2. Rufnummer für Anmeldung **Ihre Telefonnummer inkl. Vorwahl**
- 3. Interne Rufnummer<br>4. Benutzername
- 
- **Ihre Telefonnummer inkl. Vorwahl** 5. Kennwort **von Ihrem Anschreiben übernehmen**
- 6. Registrar **voip.swu-telenet.de**
- 
- 7. "Anmeldung immer über eine Internetverbindung" **Haken entfernen**
- 8. "Ortsvorwahl für ausgehende Gespräche einfügen" **Haken entfernen**

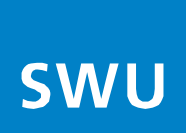

# **4. Internetrufnummer speichern**

• Mit "Weiter" bestätigen

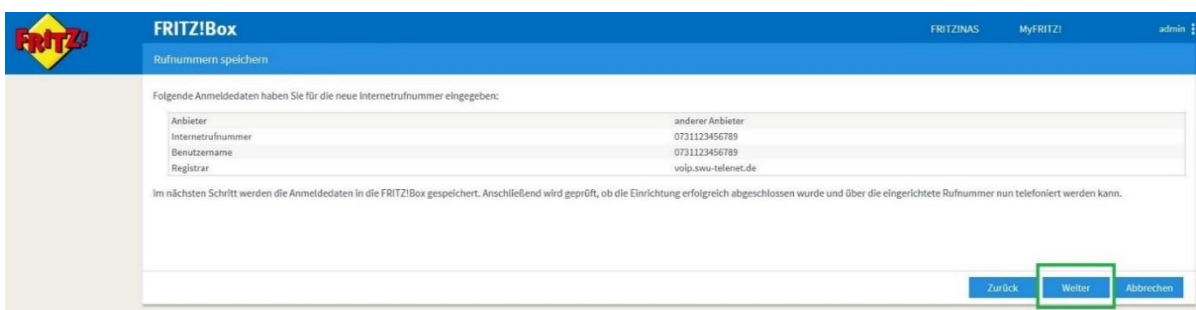

## **5. Internetrufnummer prüfen**

• Mit "Weiter" bestätigen

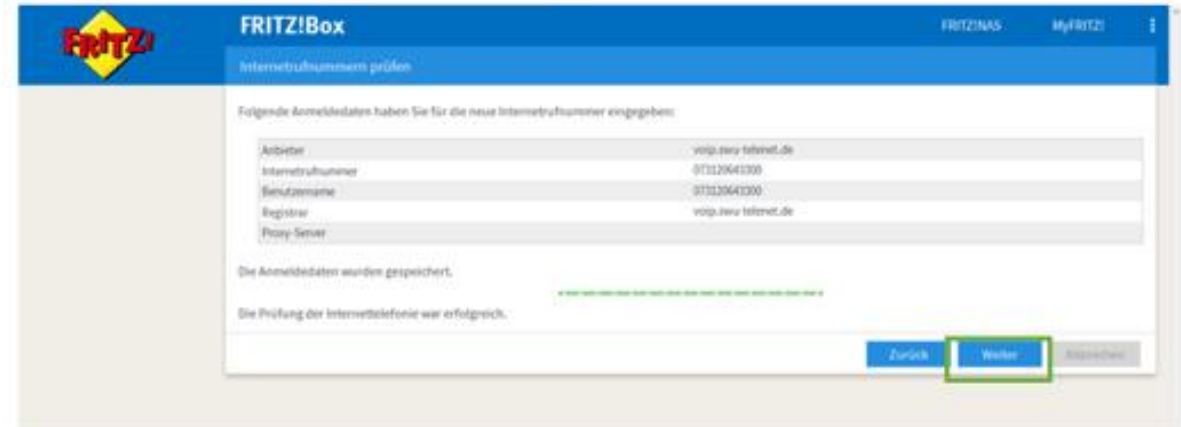

**Info:**

Sollte die Prüfung nicht erfolgreich sein, geben Sie bitte Ihre Daten wie unter Punkt 4 dargestellt erneut ein.

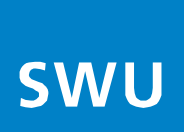

## **6. Status Rufnummer**

• Ihre Rufnummer wurde registriert und kann nun verwendet werden (Status Grün) Möchten Sie weitere Rufnummern einrichten, folgen Sie erneut Punkt 2-6

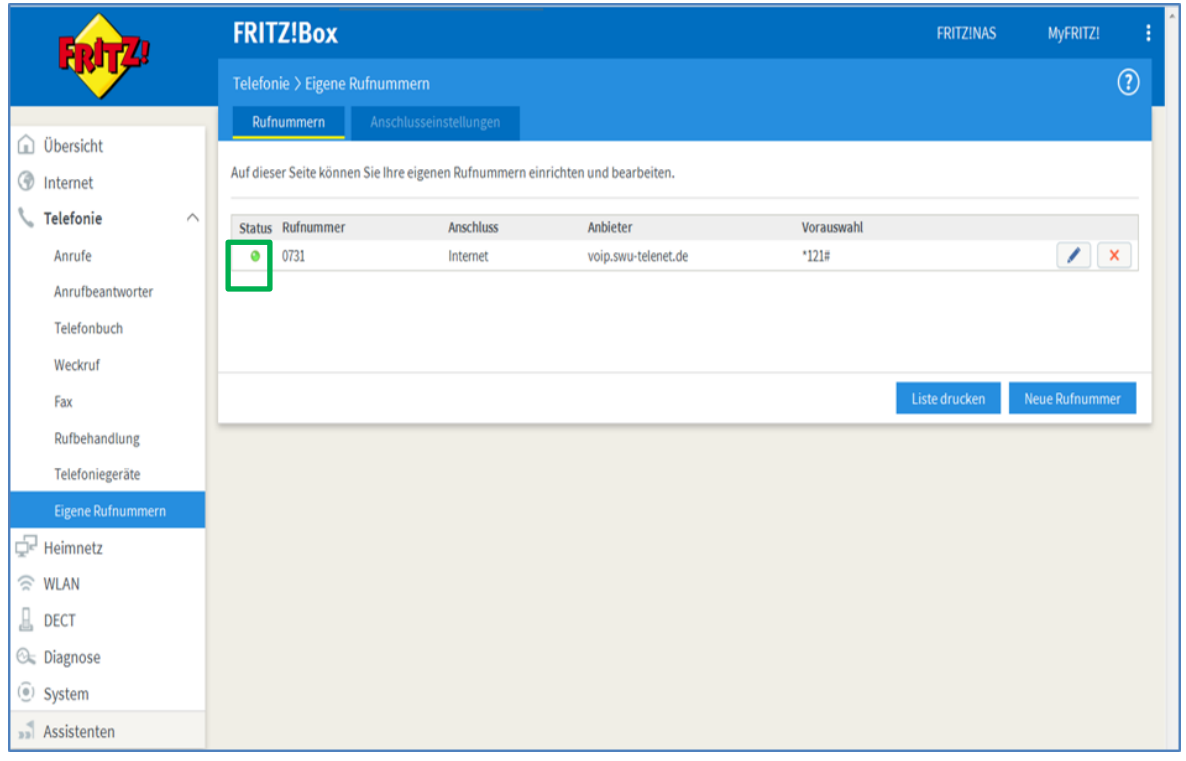

## **7. Neues Telefon/Gerät einrichten**

- Im Menü unter Telefonie den Punkt "Telefoniegeräte" auswählen.<br>• Unter dieser Ansicht können Sie mit "Neues Gerät einrichten" den
- Unter dieser Ansicht können Sie mit "Neues Gerät einrichten" den jeweiligen Port (Port1, Port2, (S0 nur bei FRITZ!Box 7390 / 7490 / 7590 für ISDN Endgeräte) zuweisen

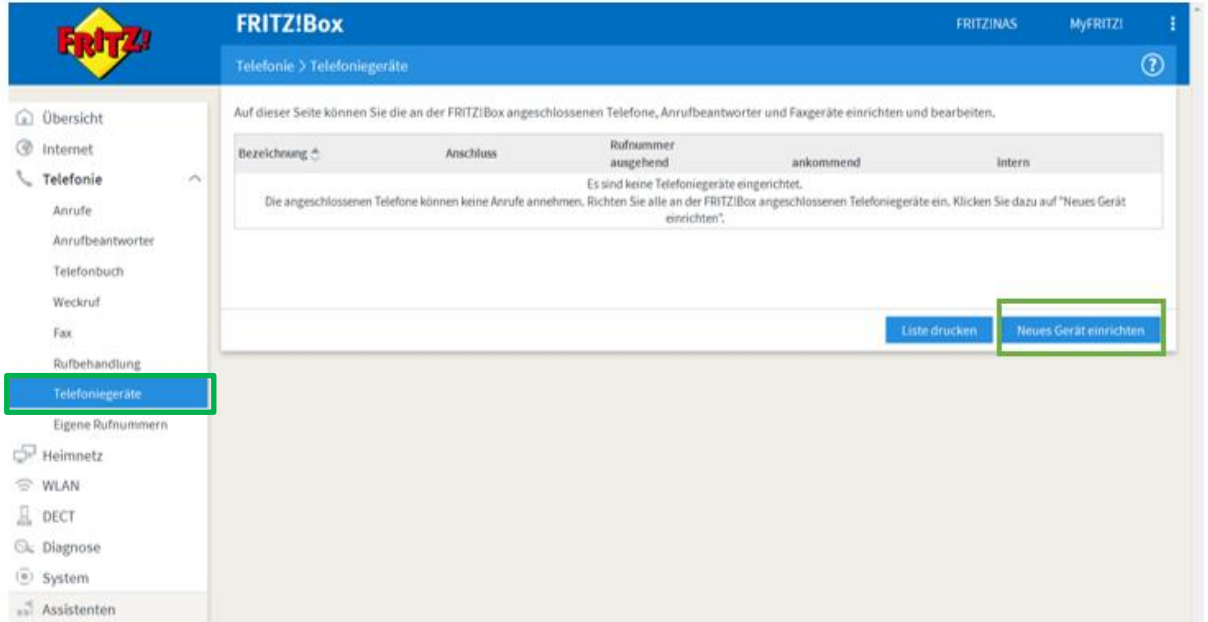

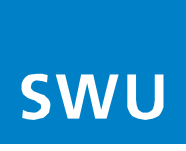

## **8. Telefongerät einrichten**

• Auswahl, z.B. Telefon oder Faxgerät (ISDN und 2.FON Port nur bei FRITZ!Box 7390/7490/7590)

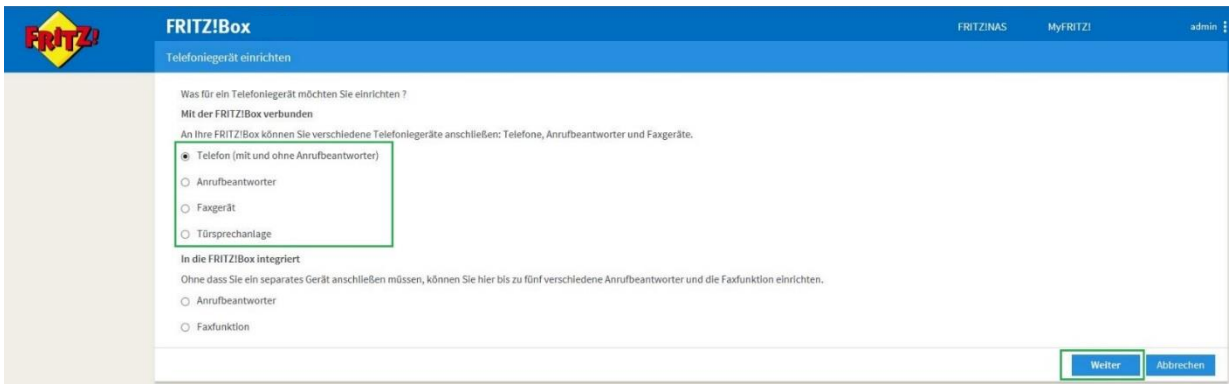

#### **9. Telefon anschließen**

• Ordnen Sie Ihrem Telefon den Port an dem es angeschlossen wurde zu

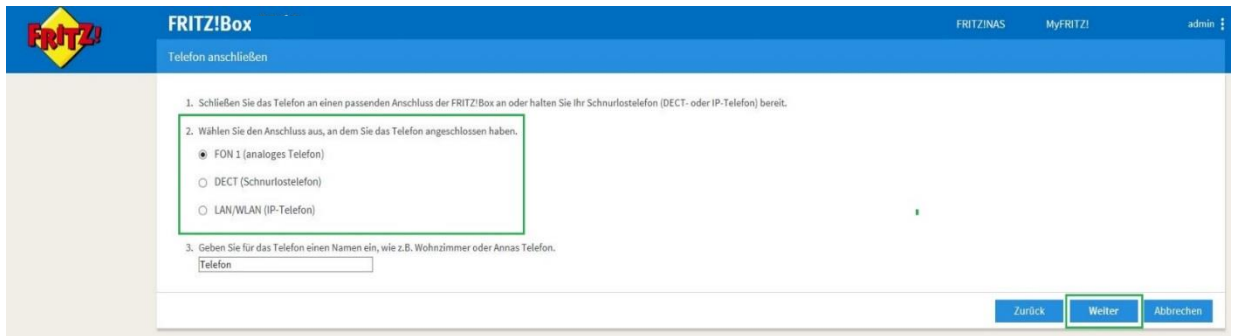

## **10.Verbindung zum Telefon testen**

- Die Fritz!Box überprüft jetzt, ob ein Telefon angeschlossen ist
- Folgen Sie den Angaben auf Ihrem Bildschirm

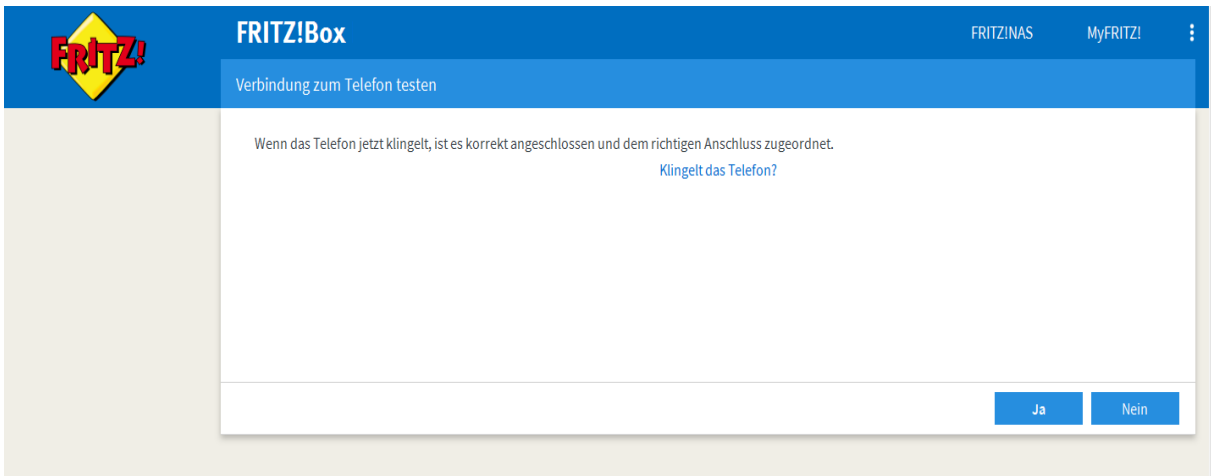

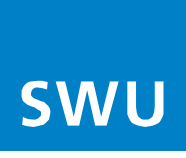

## **11.Telefon für abgehende Gespräche einrichten**

- Nun weisen Sie Ihre Rufnummer/n dem jeweiligen Telefon zu
- Vorgang mit "Weiter" bestätigen

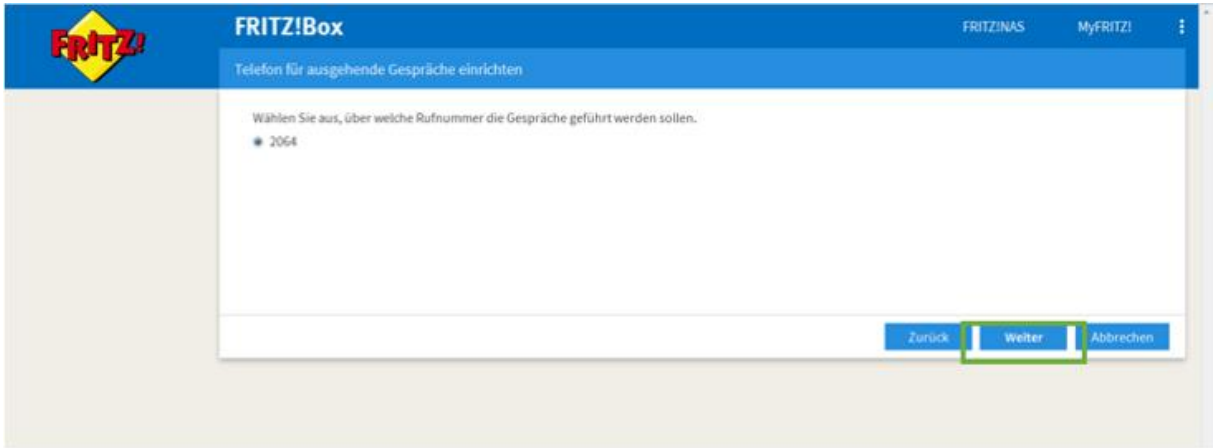

#### **12. Ankommende Gespräche**

- Es können auch mehrere Nummern dem gleichen Telefon zugewiesen werden
- Folgen Sie dazu Punkt 7-12

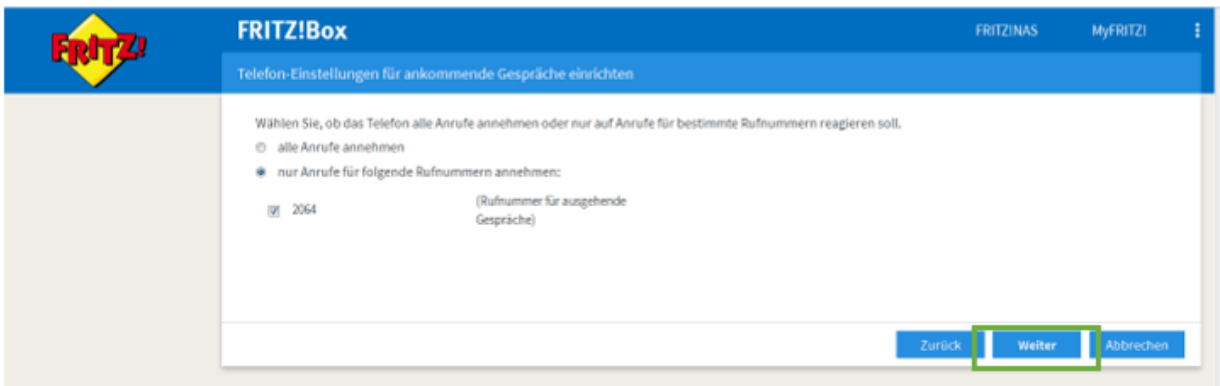

## **13. Einstellungen übernehmen**

• Bestätigen Sie Ihre Einstellungen mit "Übernehmen"

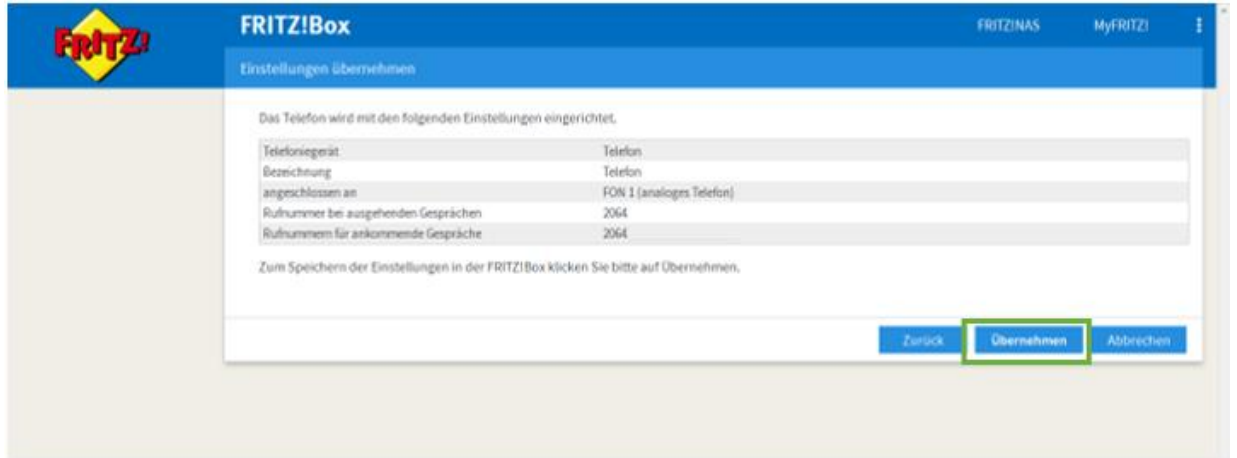

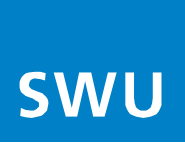

**Info:**

Falls Sie ein weiteres Telefon einrichten möchten, starten Sie wieder bei Punkt 8.

Die Anmeldung Ihrer Rufnummer war erfolgreich, Ihr Telefonanschluss ist ab sofort funktionsbereit.

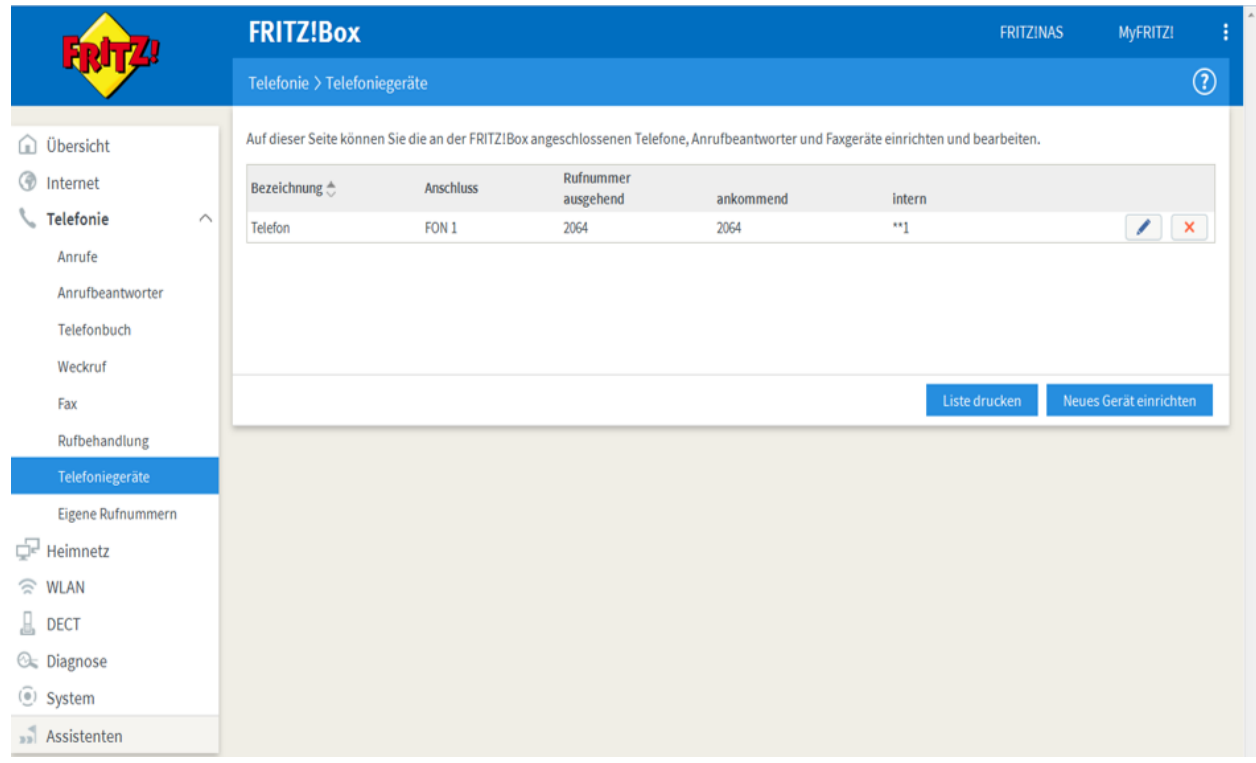

**Viele weitere Einrichtungshinweise und Informationen finden Sie zur FRITZ!Box immer aktuell auf** 

## [www.avm.de.](http://www.avm.de/)

**Bitte beachten Sie bei der Nutzung des AVM Handbuches immer unsere oben genannten Hinweise, weil diese Netzbetreiber spezifisch sind und sich unter Umständen vom AVM Handbuch unterscheiden.**